## **Submitting a Proposal**

## **FSW Curriculog**

Logging into Curriculog

- 1. Navigate to fsw.curriculog.com
- 2. Log in using your firstname.lastname@fsw.edu email address and the password you were provided.

Changing Your Password

- 1. To change your password, click your name in the upper right and select My Settings
- 2. Click your name in the left window
- 3. Click Change Password in the right window and follow the directions.

To Submit a Proposal

- 1. Have your course proposals form completed and ready to upload.
- 2. Click Proposals on the top menu
- 3. Click New Proposal

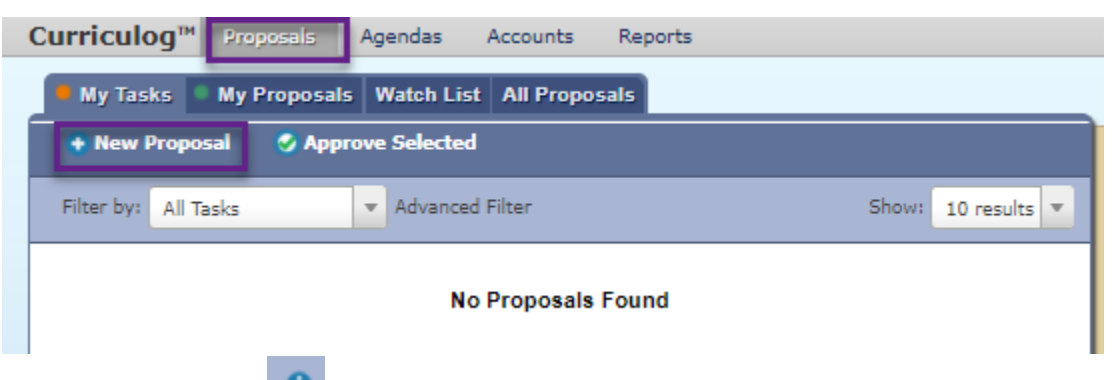

- $\bf{o}$ 4. Turn On the Help text
- 5. Fill in all fields on the left side of the form
	- a. Hierarchy Owner (your department)
	- b. Proposed By
	- c. Type of Proposal
	- d. Effective Term
	- e. Exception Term (if using otherwise, leave blank)
	- f. Reason for Exception or N/A if not applicable.
	- g. Save all Changes.

6. Attach your curriculum documents

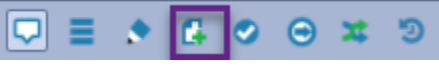

- a. Click the Add Files icon
- b. Select and upload the proposal (Word document), a syllabus with the changes marked via Track Changes (if applicable), and a PDF of the Catalog impact (if applicable).

## 7. Launch the proposal

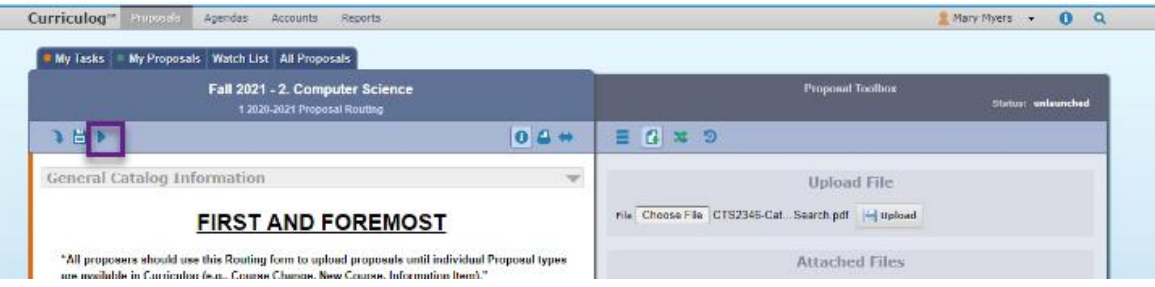

- 8. Approve the Proposal
	- a. Click the Decision Icon
	- b. Click Approve
	- c. Click Make My Decision

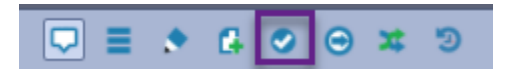

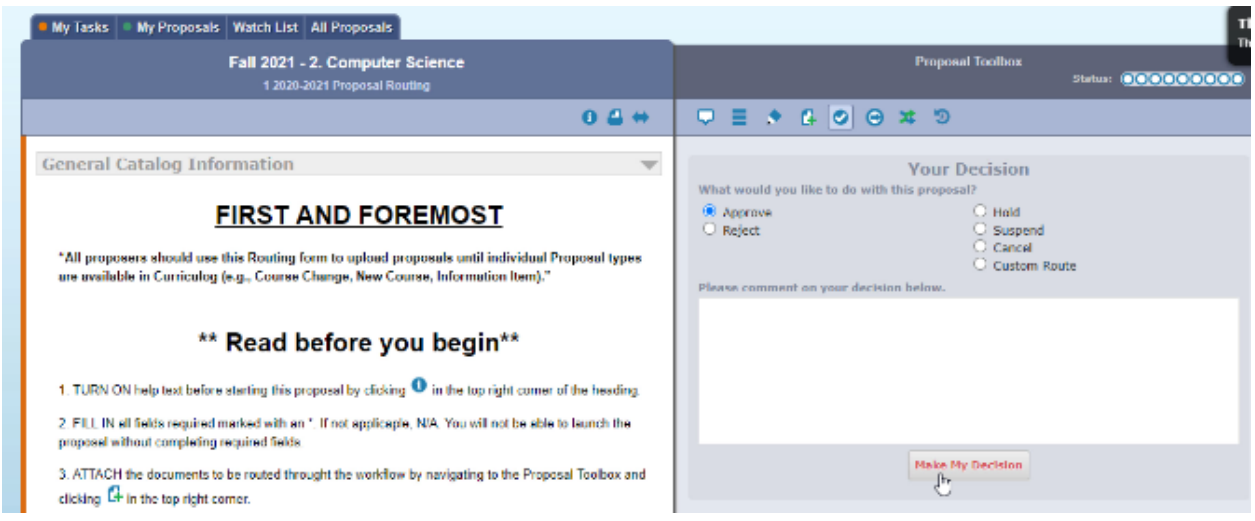

- 6. Send an email to the next approver to notify them of the proposal
	- a. Return to My Tasks
	- b. Hover over the Proposal
	- c. Click the Envelope (email) icon
	- d. On the left side of the screen, locate the person you want to email
	- e. Hover over the name and click the Envelope (email) icon
	- f. Enter a subject in the Message on the right.
	- g. Click Send [Message](https://youtu.be/-ZmKlQslXZc)

A video demonstration can be found here. (https://youtu.be/-ZmKlQslXZc)